## **Relatórios no SIGAA Ações Integradas**

Para iniciar a operação no SIGAA Ações Integradas, acesse o SIGAA → Portal do Docente → Ações integradas → Relatórios → Relatório de Ações Integradas.

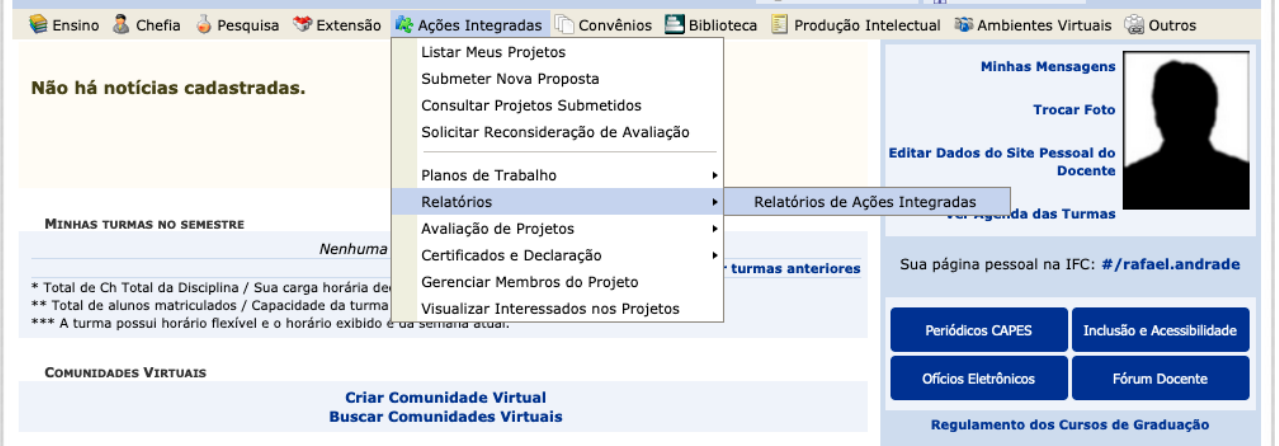

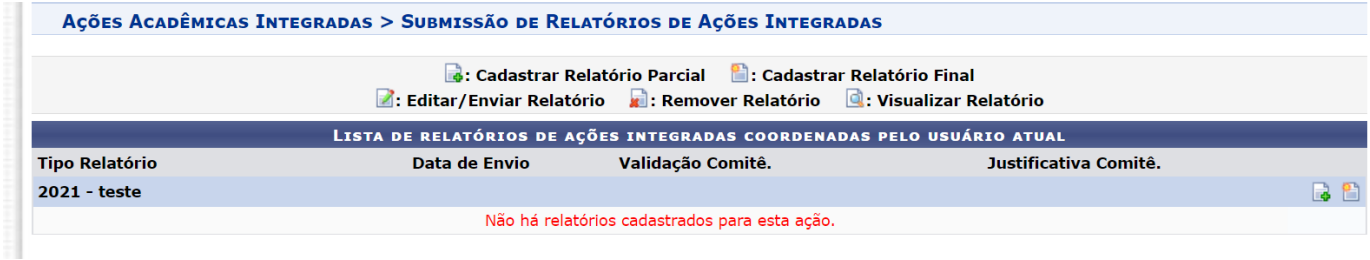

Para Cadastrar o Relatório Parcial ou Final clique no ícone

## **Para inserir documentos/arquivos em geral ao relatório:**

Clicar em Anexar **Arquivos**

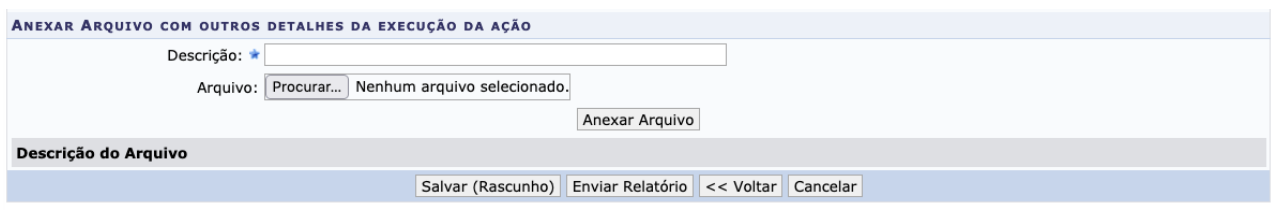

Após concluir o preenchimento do relatório, clicar em: **"enviar relatório".**